# **TSPLUS**

## Licensing Management - Reseller Guide

## **1 - Connection to the Licensing Management Application**

Launch your Internet browser and go to the page [https://license.dl-files.com/:](https://license.dl-files.com/)

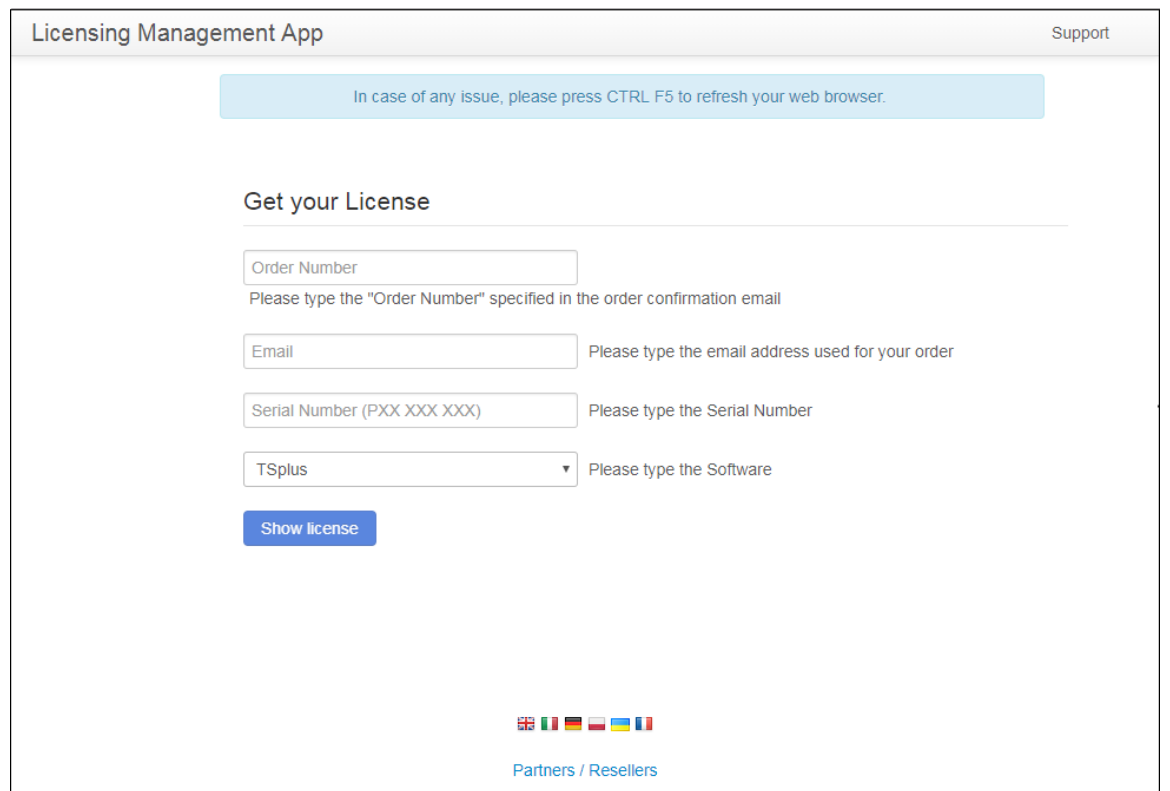

Click on the link "**Partners / Resellers**" located at the bottom of the page.

On the new displayed page, type your login and password to access the application:

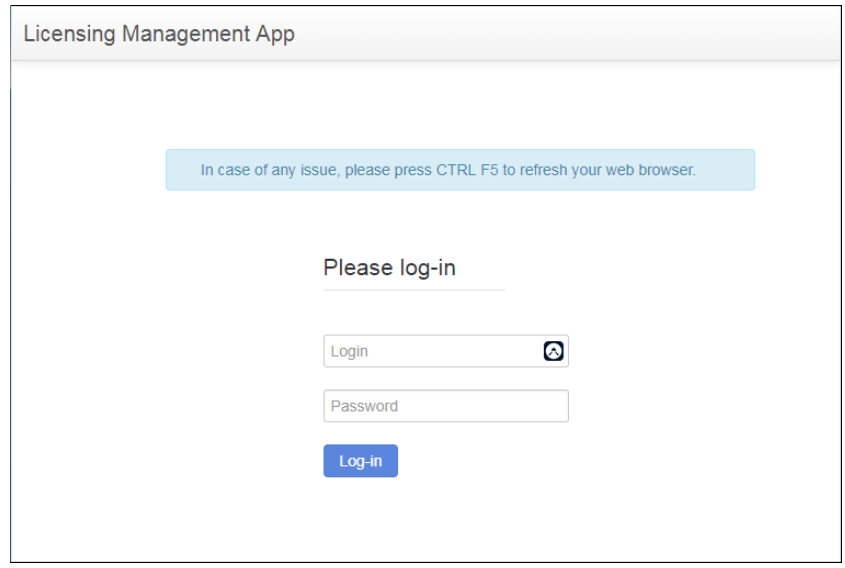

## **TSPLUS**

### **2 - Generate a License**

Once logged-in, you will see this page:

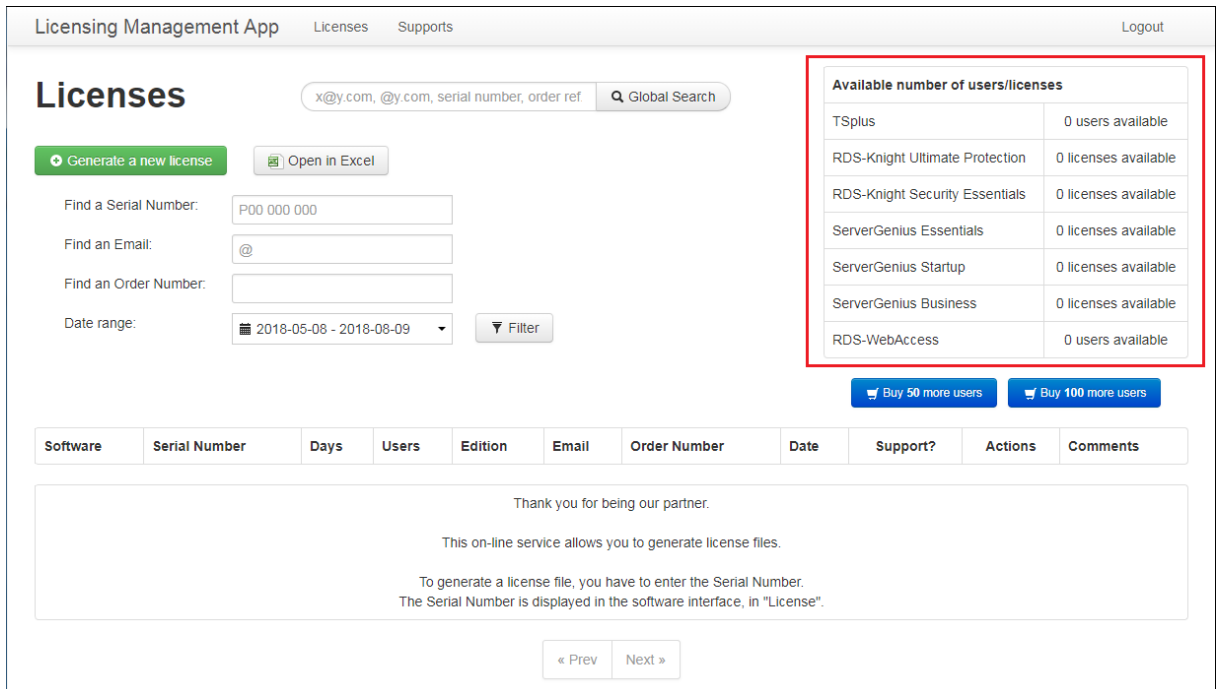

On the top right corner (displayed in red here), you can see the number of ordered users, and the remaining available number of users you have left.

To generate a license, click on the green button "**Generate a new license**". You will see the following form:

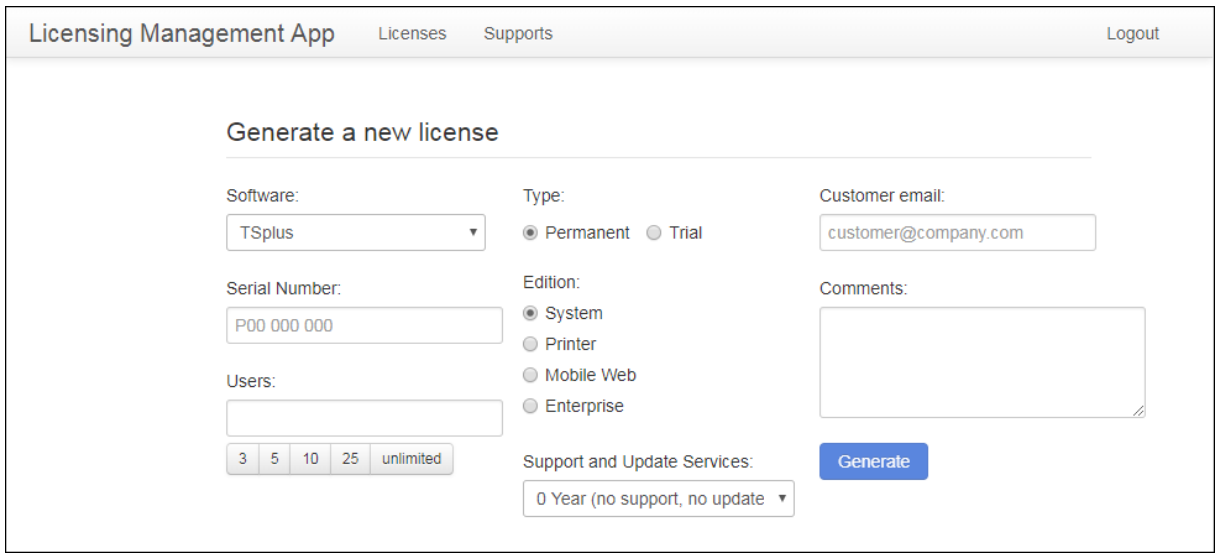

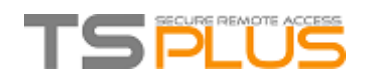

Enter the required information:

- The Serial Number is **displayed on the License Tile of the Admin Tool**.
- To activate a permanent version of the software, you need to select the "Permanent" type of license.
- Enter the number of users needed as well as the needed Edition.
- You can also add one to three years of Support and Update Services to your License.

Then click on "**Generate**" to create the license.

### **3 - Download the License File**

Once you have generated a license, its details will be displayed, as shown below. To download the related license file, click on the button "**Download license file**".

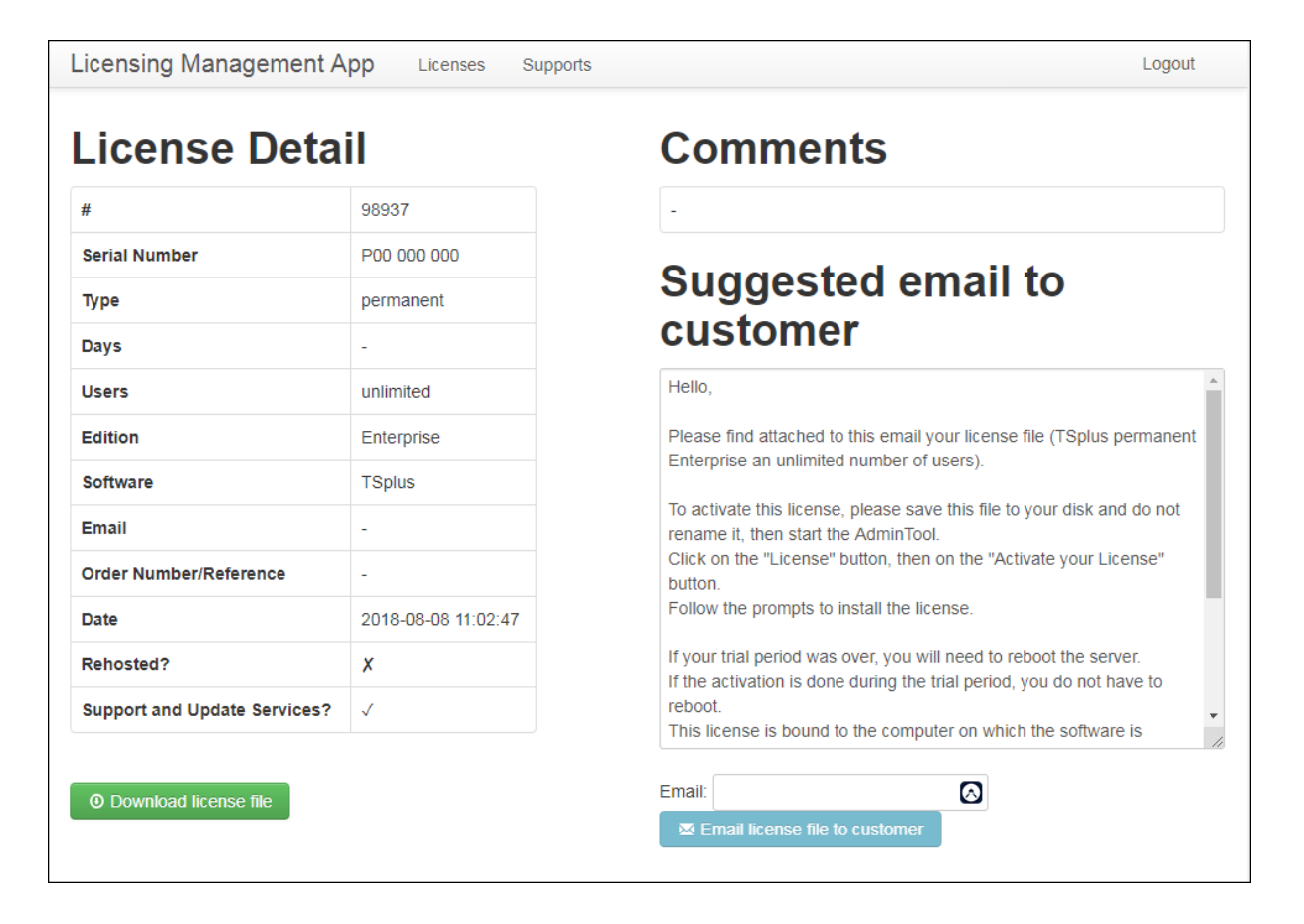

You can also send the license.lic file to your client's email address.

## **TSPLUS**

### **4 - Actions on your licenses**

On the **Licenses menu**, you will find your generated licenses sold by date and by Serial Number. There are 3 buttons under the Actions column, for each license:

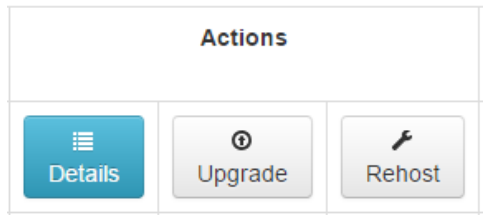

The **Details** button let you access to your license details with for example the date of its generation:

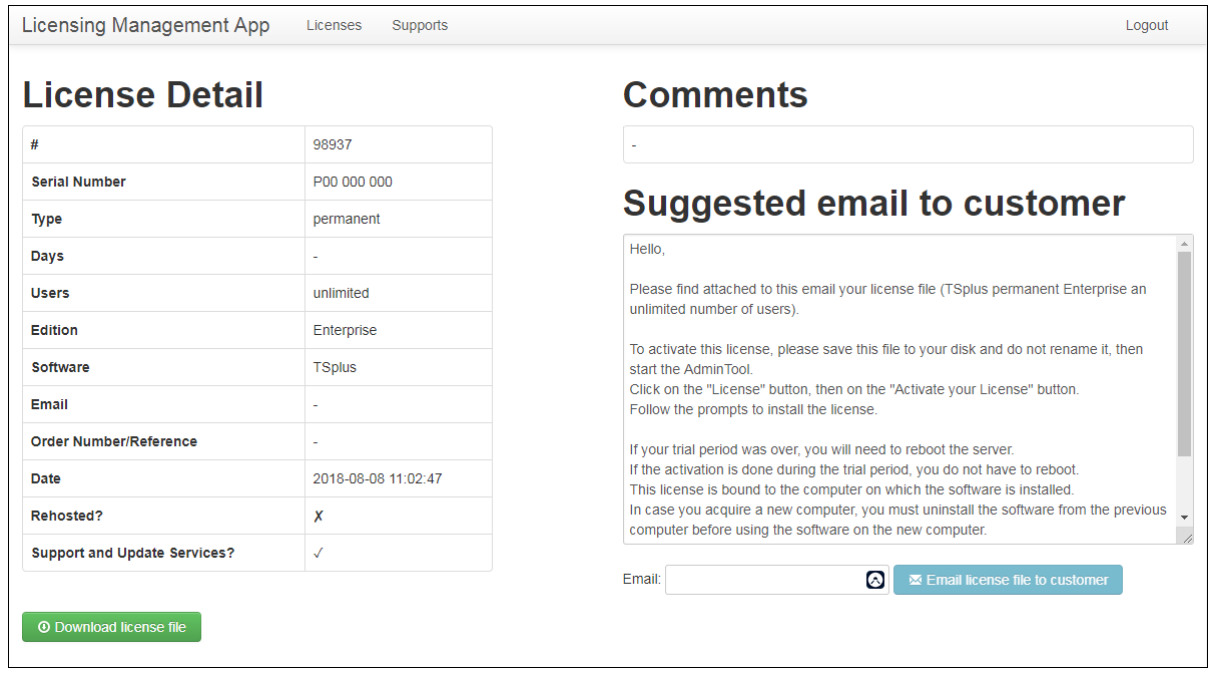

The **Upgrade** button allows to upgrade your license with more features and/or with more users:

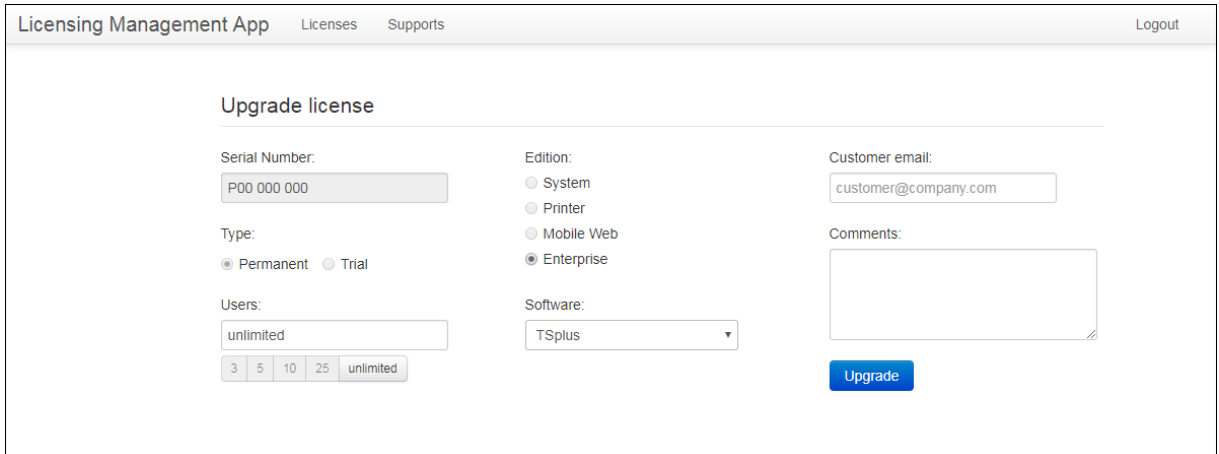

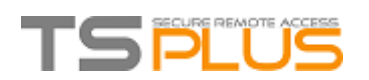

When your customer experiences a crash of server or if you need to migrate your license on a new server or hardware, the **Rehost** button will allow you to decommission an existing license to a new server, by generating a same license with another serial number:

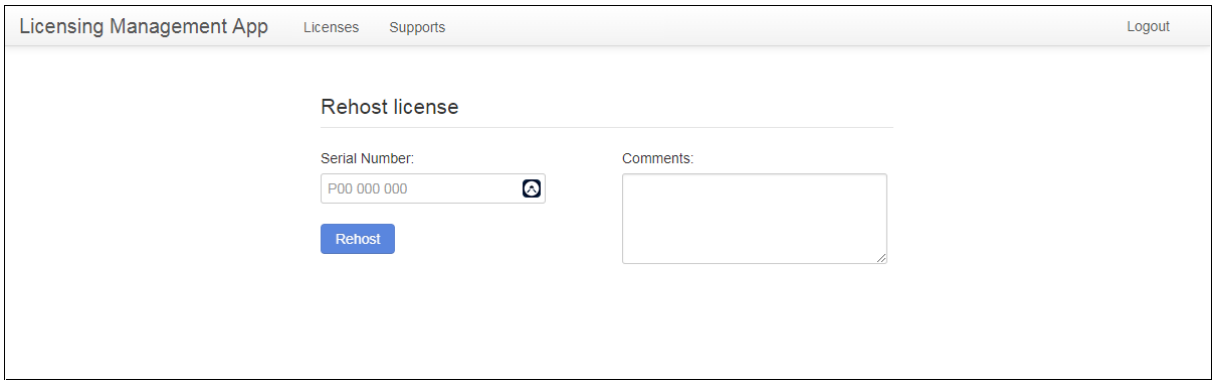

#### **Generating a Support License File**

Support and Update Services warrants you the right to download and to apply Updates. It also allows you to request support from our Support Team. This subscription can be made or renewed for one, two or three years.

#### **1 - Generate the Support File**

If you want to generate one support License File, click on the "Supports" tab, next to the Licenses one, on top of the Licensing Management App menu.

You will now see this page:

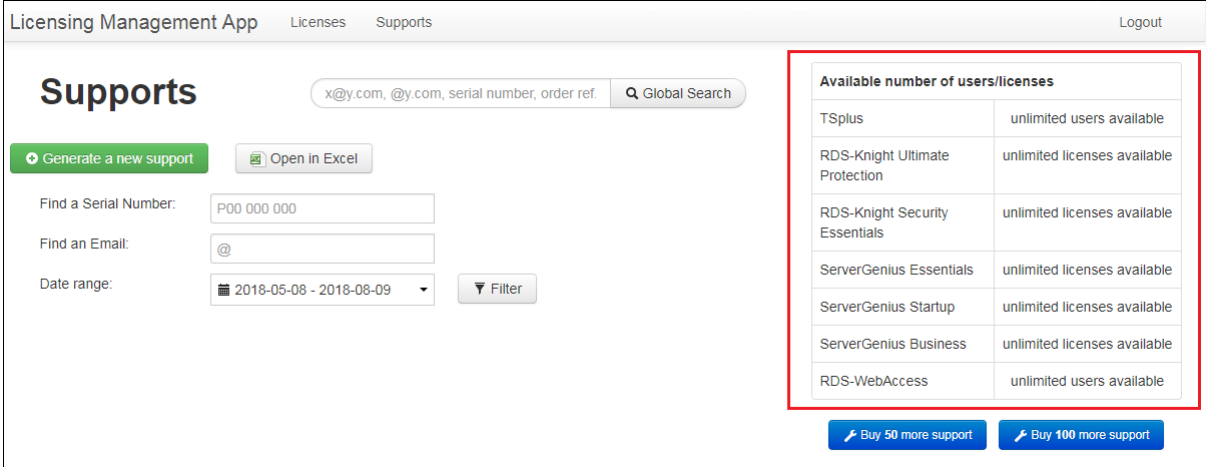

On the top right corner (displayed in red here), you can see the number of ordered users, the number of already activated users and the remaining available number of users you have left.

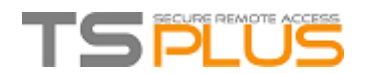

Then, click on **"Generate a new support".** You will see the following form:

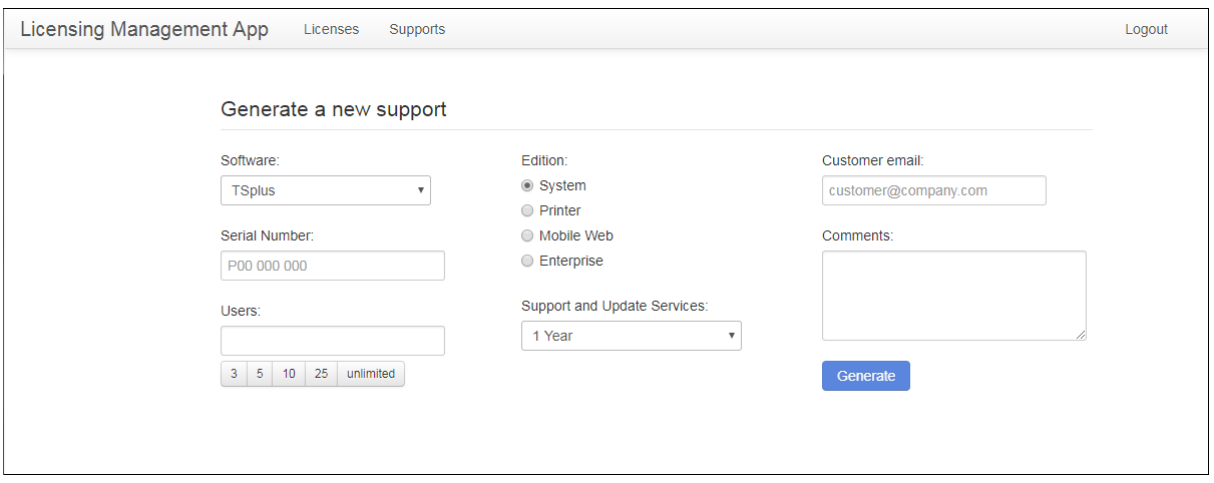

Enter the required information:

- The Serial Number is **displayed on the License Tile of the Admin Tool**.
- Chose one to three years of Support and Update Services.
- Enter the numbers of users and the corresponding TSplus Edition.

Then click on "**Generate**" to create the license.

#### **2 - Download the Support License File**

Once you have generated a license, its details will be displayed, as shown below. To download the related Support.lic file, click on the button "**Download support file**".

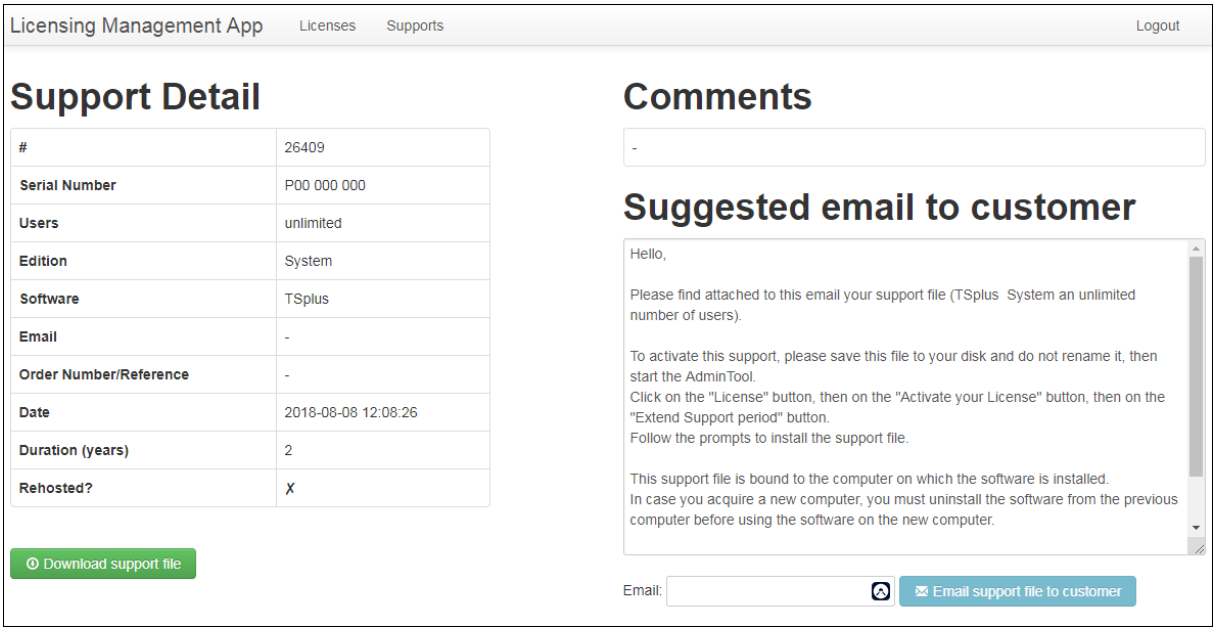